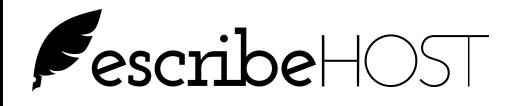

# Changes to Indexing - Release 6.14

This document explains the changes in Indexing implemented in Release 6.14. It describes:

- New icons to identify page selection and status on the Indexing workspace
- New buttons and their functions in the Indexing workspace
- New function that allows users to know when an Indexing job failed or got stuck in a pending status
- New function that makes it easier to find and re-index failed or pending jobs

## Changes to the Indexing workspace

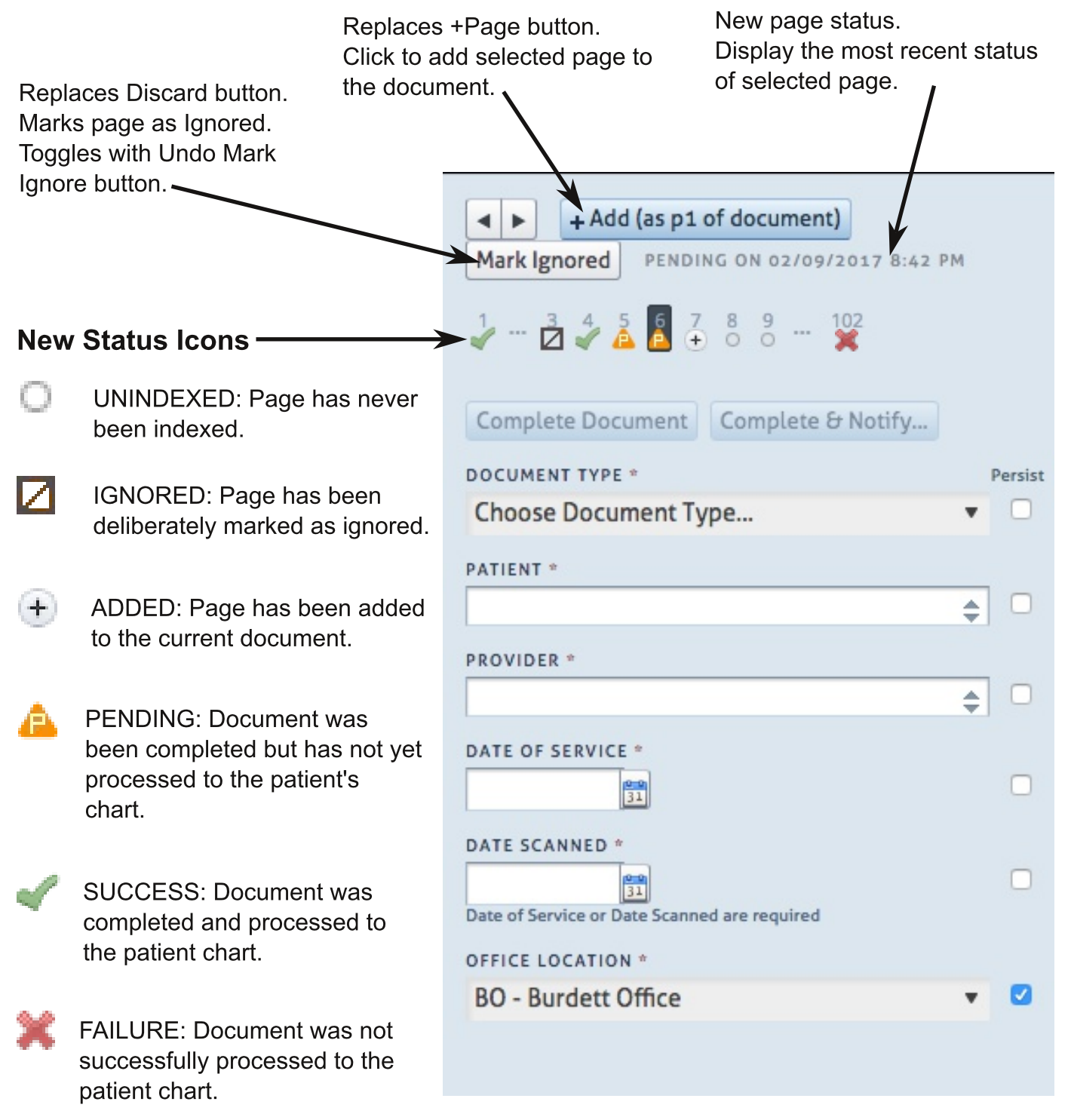

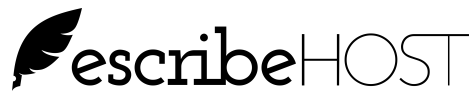

## Changes to Indexing - Release 6.14, page 2

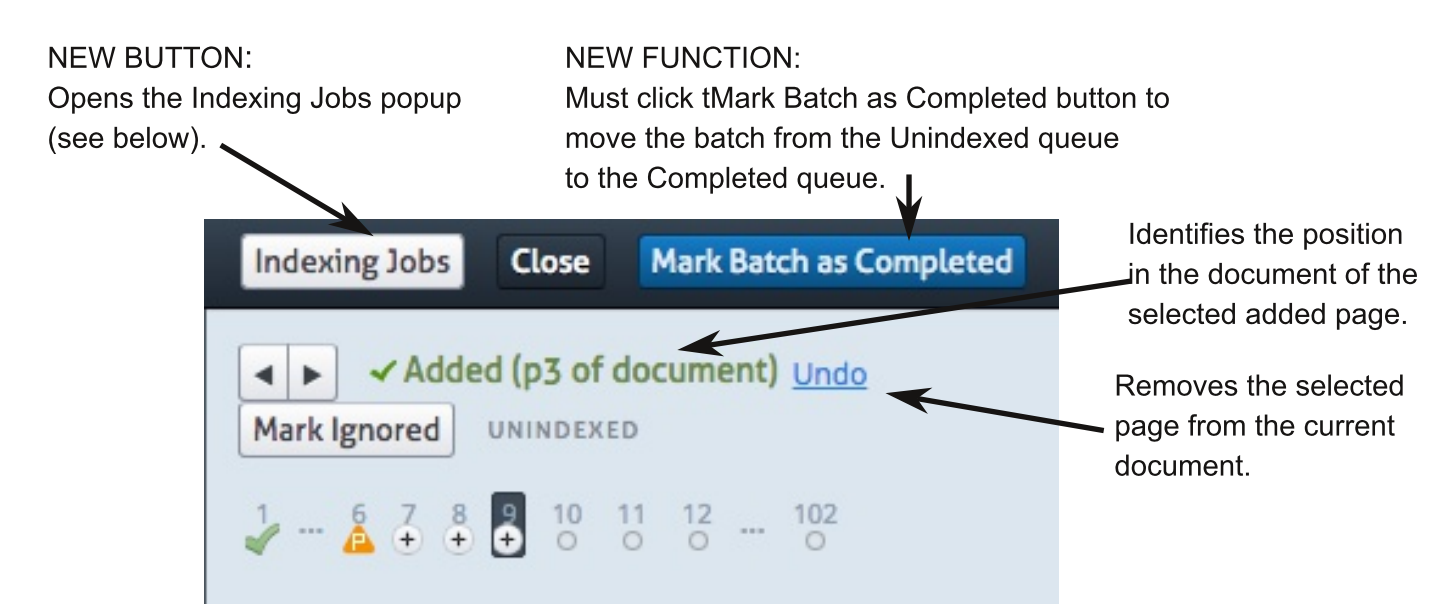

## Indexing Jobs Popup - Recent Pending and Failed Filter

This is the default view when you click the Indexing Jobs button.

It displays a list of all documents (jobs) completed by any user in your account that have not been posted to the patient chart because they are pending or have failed.

Click on the link under the Click the Update Jobs List to get the most recent status. pages heading to open the batch and re-index the  $\boldsymbol{\mathsf{x}}$ document. Recent pending or failed jobs (account-wide, last 7 days) **Update Jobs List** Time Patient Username Pages Status **DABERDALE** p1-2, p4-5 **PENDING** 

02/07/2017 8:29 PM Stanley Graaf

## Indexing Jobs Popup - Other Filters

Remove the check mark from the Recent pending or failed jobs checkbox to access these filters.

A check in "Include successful jobs" will add successful jobs to the list.

A check in "Include jobs from other users" will add jobs that other users started (by clicking the Complete Document or Complete & Notify button). No check will display jobs only you initiated.

A date must be selected in Date started.

Click Update Jobs List to display the list.

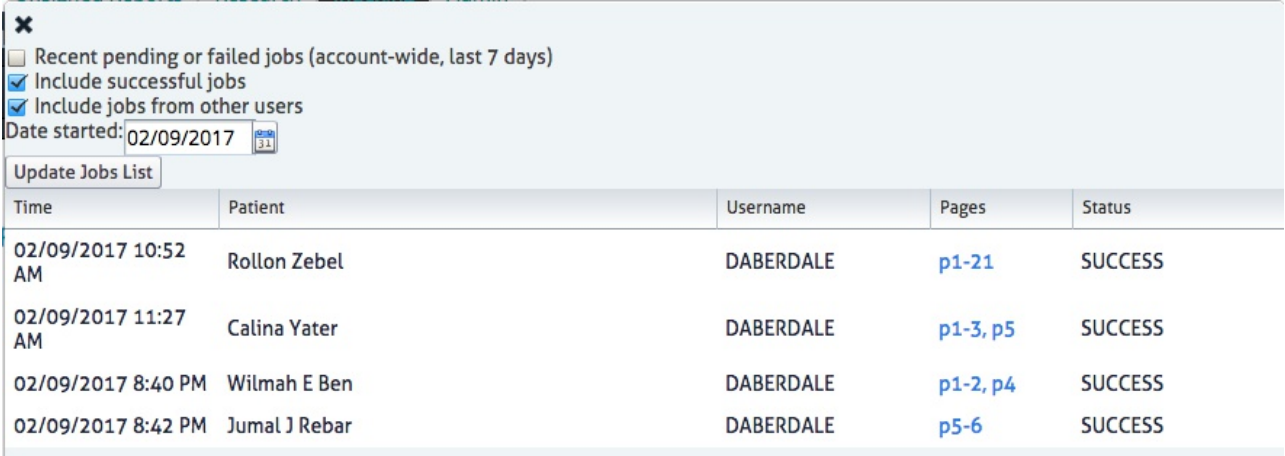